# **Põllumajandusliku tegevusega alustava noore ettevõtja toetuse taotlemise e-PRIA juhend**

Taotlusi saab esitada taotlusperioodil 15.11–29.11.2023 (kuni 23:59:59-ni).

**Taotlusvoor** on periood taotluse vastuvõtmisest kuni taotlemise aluseks olevas määruses sätestatud nõuete täitmise kohustuste lõpuni.

Taotluse täitmine koosneb üheteistkümnest sammust. Sammude läbimisel täidetakse nii avalduse kui äriplaani andmeid, seega äriplaani eraldi Põllumajanduse Registrite ja Informatsiooni Ametile (PRIAle) esitama ei pea. Seoses rahavoogude prognoosi ja äriplaani lisaandmete sammu mahukuse ja keerukusega on neid samme ning lisaks ka tegevuste sammu võimalik täita ning salvestada juba pärast detailandmete sammust edasi liikumist. Selleks, et liikuda edasi äriplaani lisaandmete sammust, peavad kõik eelnevad sammud olema läbitud. Kui kõik kohustuslikud andmed on sammus sisestatud, need on nõuetele vastavad ning olete vajutanud nuppu "Salvesta ja edasi" või "Edasi", ilmub sammu kuvale roheline linnuke.

## **Taotlus tuleb esitada [e-PRIAs.](https://epria.pria.ee/login/)**

e-PRIA kasutusjuhend on leitav nupu "Vajad abi? Vajuta siia" alt ning on kättesaadav igal taotluse/dokumendi täitmise sammul.

Andmeväljade täitmisel on taotlejale abiks küsimärgi kujutisega ikoonile vajutamisel avanevad infotekstid. Palume neid kindlasti lugeda. Kohustuslikud väljad on märgistatud punase tärnikesega. Nende täitmata jätmisel ei luba süsteem järgmisesse sammu liikuda.

## **PRIA infotelefonid ja e-posti aadressid:**

- investeeringutoetuste infotelefon 7377 678
- e-posti aadress [info@pria.ee](mailto:info@pria.ee)

PRIA infotelefonide teenindusaeg on esmaspäevast reedeni kell 9.00-16.00. Lühendatud tööpäevade või erandolukordade korral on vastav teavitus PRIA kodulehel. e-PRIA teenused on kasutatavad ööpäevaringselt.

## **Ekraanipildi jagamine**

Kui vajate e-PRIA teenuse kasutamisel PRIA teenistuja abi, siis on võimalik oma ekraanipilti e-PRIA kuvast jagada PRIA teenistujaga. Ekraanipildi jagamine tuleb PRIA teenistujaga enne telefoni teel kokku leppida.

Ekraanipildi jagamiseks tuleb taotlusel vajutada nuppu "Vajad abi? Vajuta siia" ning siis "Jaga PRIA töötajaga enda ekraanipilti"**.** Pärast nupule vajutamist genereeritakse samasse aknasse unikaalne kood, mis tuleb öelda teenistujale, kellega ekraanipilti jagada soovite. Ühenduse loomisel kuvatakse teade teenistuja nimega, kellega on ekraanipilt jagatud.

Sessiooni saab igal ajahetkel katkestada. PRIA teenistuja näeb pilti vaid sellest e-PRIAs olevast ekraanivaatest, millel tegutsed. PRIA teenistuja ei saa kliendi eest ühtegi valikut teenuses ära teha.

Kui vajate e-teenuste kasutamisel abi, palume pöörduda PRIA maakondlikesse teenindusbüroodesse, broneerides eelnevalt aja kliendiarvuti kasutamiseks [http://www.pria.ee/broneering/.](http://www.pria.ee/broneering/) Teenindusbüroode kontaktid leiate PRIA kodulehelt aadressil<https://www.pria.ee/teenindusburood> [ja meie klienditeenindajad aitavad teil e-teenusega](http://www.pria.ee/broneering/)  [tutvuda ning on abiks taotluse eeltäitmisel ja esitamisel. Ka aja](http://www.pria.ee/broneering/) broneerimiseks saate vajadusel abi meie klienditeenindajatelt.

#### **NB! Teenindusbüroodes teenindame ainult eelbroneeringuga kliente!**

# **1. Üldandmed**

Üldandmete samm koosneb kahest plokist.

- **Taotleja andmed.** Süsteem kuvab välja PRIAle esitatud taotleja isiku- ja kontaktandmed. Need on vajalikud taotluse menetluses toimingute ja infovahetuse läbiviimiseks. Isiku- ja kontaktandmeid saab uuendada e-PRIAs "Kliendi andmed" sakis.
- **Volitatud esindaja andmed taotluse menetlemisel.** Süsteem kuvab taotleja esindaja isiku- ja kontaktandmed, kellega PRIA võtab esmajärjekorras ühendust juhul, kui esitatud taotluse osas tekib küsimusi või on vaja edastada infot. Kui taotlejal on mitu esindajat ja esitatava taotluse osas soovitakse anda PRIAle kontaktisikuks mõni teine esindusõigust omav isik, siis saab seda teha vajutades nupule "Vaheta esindaja" (vt pilt 1). Seadusjärgsed õigused on automaatselt päritud Äriregistrist. Vajadusel saab volitusi anda ka siinsamas keskkonnas, valides ülemiselt menüüribalt "Esindusõigused ja volitused" (vt pilt 1).

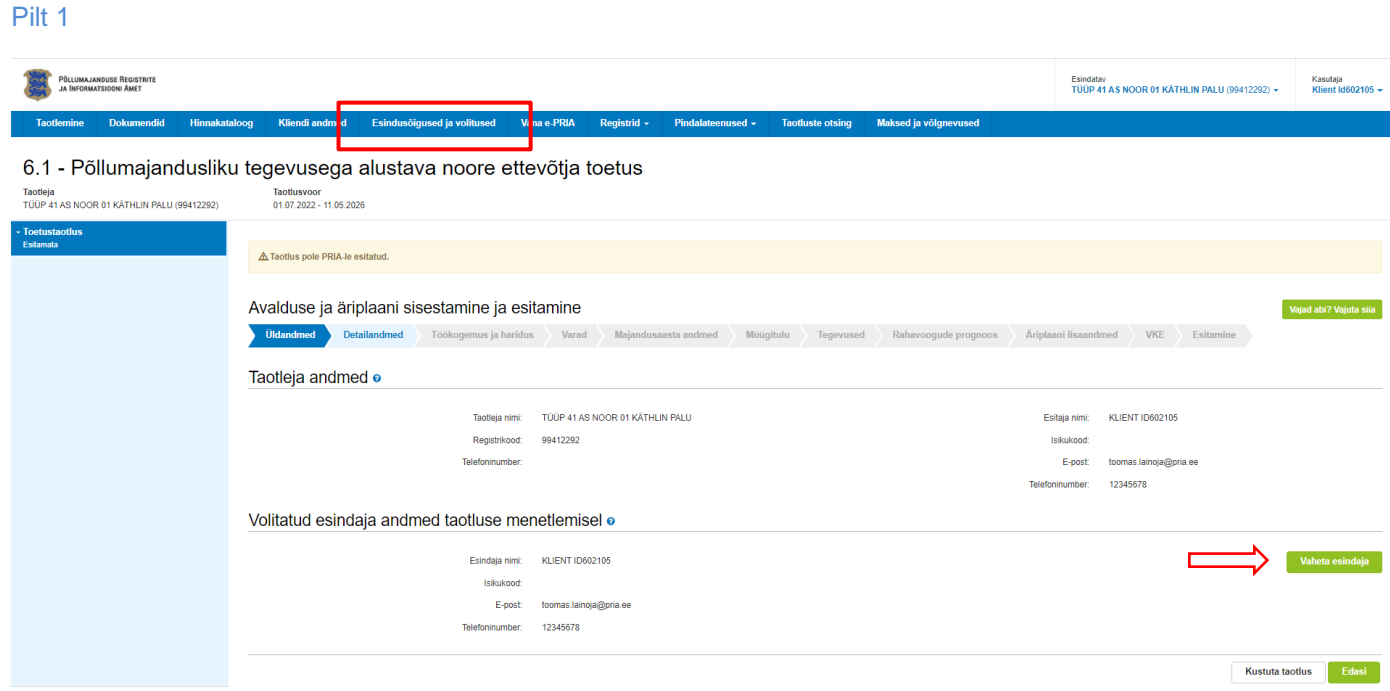

# **2. Detailandmed**

Nimetatud sammus on kaks sektsiooni. "Taotleja andmed" osas on võimalik avaldada oma tahet taotleda toetust meetme määruses lubatud erisuste alusel. Lisaks kogub PRIA andmeid, mis on aluseks järgnevates sammudes olevate andmeväljade eeltäitmiseks, kontrollimiseks ja hindepunktide andmiseks. "Seireandmed" alajaotuse all täidetavad andmed on vajalikud ainult seireks ja neid ei kasutata taotluse menetlemisel ning taotluse osas otsuse tegemisel.

## ➢ **Taotleja detailandmed**

Käibemaksukohustuslaseks olemise info aluseks on Maksu- ja Tolliameti andmed. Antud meetmes on käibemaks toetatav, kuid käibemaksu osa **topeltfinantseerimise vältimiseks** on taotlejal võimalus teha valik, kas ta soovib taotleda toetust käibemaksu osale. Kui taotleja soovib taotletavate tegevuste osas küsida Maksu-ja Tolliametilt käibemaksu tagasi, peab ta tegema valiku "Ei". Pildil toodud juhul käibemaksu osas toetust ei arvestata (vt pilt 2).

#### Pilt 2

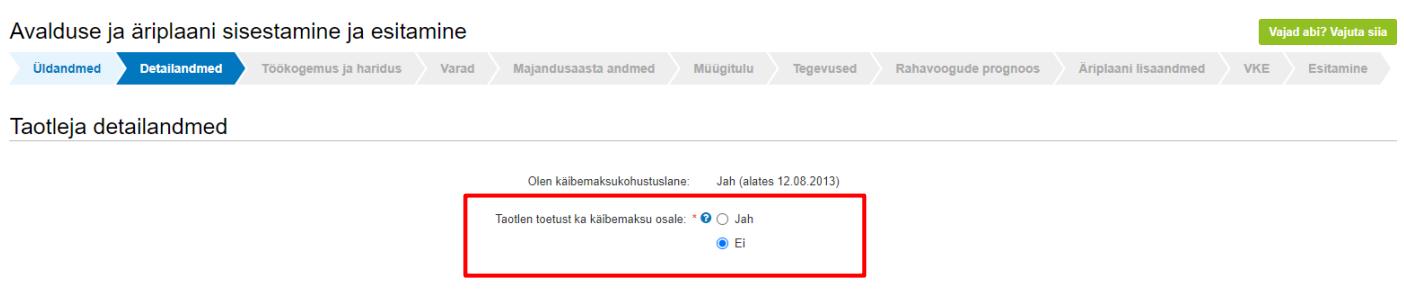

Äriühingute korral kontrollib süsteem automaatselt, kas Äriregistris kajastuvate äriühingu omanike osamaksete summa on võrdne kapitali koguväärtusega. Kui äriühingul on Eesti väärtpaberite keskregistris registreeritud kuni 10% aktsiatega määratud hääli omavaid aktsionäre või osaühingute osanikke, siis vastab süsteem küsimusele automaatselt "Ei".

Füüsilisest isikust ettevõtja (FIE), osanike ja aktsionäride vanuse kontroll toimub automaatselt. Taotleja peab vanuse küsimuse vastuse täitma ise vaid juhul, kui isikul puudub isikukood ja süsteemil ei õnnestu ka muude andmete alusel kindlaks teha isiku vanust (selline olukord võib tekkida välismaalaste puhul) või kui kõigi osanike või aktsionäride kohta info Äriregistris puudub (äriühingul on omanikke, kes kajastuvad ainult Eesti väärtpaberite keskregistris).

Äriühingu asutaja küsimuse vastus tuleb kasutajal endal täita juhul, kui taotlejaks on usaldusühing või täisühing. Muude äriühingute puhul täidab süsteem vastuse automaatselt, kontrollides Äriregistrist, kas vähemalt üks osanikest või aktsionäridest oli äriühingu osanik või aktsionär ka ettevõtte esmakande kuupäeval.

Taotleja põhitegevusala kindlaksmääramise aluseks on ettevõtte Äriregistris kajastatud Eesti Majanduse Tegevusalade Klassifikaatori (EMTAK) koodid. Süsteem täidab automaatselt ettevõtte põhitegevusala küsimuse vastusega "Jah", kui Äriregistri andmetel on taotleja põhitegevusala üks järgnevatest: viinamarjakasvatus (EMTAK 0121 ja 01211), õun- ja luuviljaliste puuviljade kasvatus (EMTAK 0124 ja 01241), muu puuvilja-, marja- ning pähklikasvatus (EMTAK 0125 ja 01251), muu veislaste ja pühvlikasvatus (EMTAK 0142 ja 01421), mesindus (EMTAK 01491), hobusekasvatus ja muude hobuslaste kasvatus (EMTAK 0143 ja 01431), köögivilja- ja melonikasvatus, juurvilja- ja mugulviljakasvatus (EMTAK 0113) ja köögivilja- (sh kõrvitsaliste), juurvilja- ja mugulviljakasvatus, k.a seenekasvatus (EMTAK 01131).

Tegevusalad, kus kavandatavad tegevused ellu viiakse, saab ära näidata tegevusala ees oleva märkekasti täitmisega. Märgitud tegevusala saab kustutada märkekastist märke eemaldamisega. Võimalik on valida mitu tegevusala.

Kui on olemas taotletava toetuse tegevustega seotud veebileht, siis andmeväljas "Palun märkige veebilehtede aadressid" tuleb sisestada lihtsalt veebilehe aadress, nt [www.minuveebileht.ee.](http://www.minuveebileht.ee/)

Juhul kui taotlete toetust omandamise erisuse alusel ehk kui 24 kuu jooksul enne taotluse esitamise perioodi viimast päeva on täielikult omandatud äriühingu kogu osalus või FIEle kuulunud kogu põllumajandusettevõte, siis on detailandmete sammus täitmist vajavate ja süsteemi poolt kontrollitavate andmete hulk oluliselt suurem (pilt 3). Ka omandamise erisust puudutavate küsimuste hulgas on andmeid, mis täidetakse süsteemi poolt automaatselt. Näiteks kui omandatud ettevõte on tegevuse lõpetanud ja Äriregistrist kustutatud, siis täidab süsteem automaatselt välja "Omandamise kuupäev" ettevõtte Äriregistrist kustutamise kuupäevaga.

Kui lisaks omandamise erisusele märgib taotleja, et ta soovib saada hindepunkte põlvkondade vahetuse eest, siis teeb enamikul juhtudest süsteem automaatselt kontrolli, kas omandamise hetkel olid kõik omandatava ettevõtte osanikud, aktsionärid või FIE vähemalt 55-aastased. Põlvnemist tõendavad dokumendid tuleb ülesse laadida vaid juhul, kui PRIAl ei ole võimalik põlvnemist kontrollida rahvastikuregistrist. Põlvnemise info olemasolu kontrollimiseks rahvastikuregistrist saab kasutada portaali eesti.ee rahvastikuregistri sugulussuhete päringut. Kui põlvnemise teave rahvastikuregistris puudub, tuleb lisada ettevõtte või osaluse omandanud isiku enda ja vajadusel (vanavanemalt omandamisel) ka vanema sünnitunnistuse ärakiri või muud dokumendid, mis tõendavad isiku põlvnemist ettevõtte või osaluse üle andnud isikust.

#### Pilt 3

Taotleja detailandmed Olen käibemaksukohustuslane: Jah (alates 12.08.2013) Taotlen toetust ka käibemaksu osale: \* **⊙** ○ Jah  $\odot$  Ei Äriregistris kajastuvate äriühingu omanike osamaksete summa on võrdne kapitali koguväärtusega: Jah Füüsilisest isikust ettevõtia või äriühingu kõik osanikud või aktsionärid on kuni 40 k.a aasta vanused: <sup>©</sup> Jah Soovin toetust taotleda ettevõtte omandamise erisuse alusel st. 24 kuu jooksul enne taotluse esitamise perioodi viimast päeva on  $\odot$  Jah andamise erisuse alusel st. 24 kuu jooksul enne taotluse esitamise perioodi viimast päeva on ooo Jal<br>täielikult omandatud äriühingu kogu osalus või FIE-le kuulunud kogu põllumajandusettevõte: ● ⊙ Omandatud ettevõtte registrikood: \* Registrikood: Nimi: \* Omandamise kuupäev: \* **◎** 04.04.2022 | ■ FIE põllumjandusliku ettevõtte omandamist tõendav dokument: \* + Lisa fail Kati Karu omandamist tõendav dokument..docx 11.1 kB 一 俞 Kustuta Omandatud FIE majandusarvestuse liik: \* Tekkepõhine  $\ddot{\phantom{0}}$ Omandatud EIF on või oli käibemaksukohustuslane: Fi Soovin saada hindepunkte põlvkondade vahetuse eest: \* © . Jah  $\bigcirc$  Ei ve ei ole kättesaadav<br>rahvastikuregistrist: **©** Kati Karu Põ Dokumendid, mis tõendavad isiku põlvnemist ettevõtte või osaluse üleandnud isikust, kui vastav teave ei ole kättesaadav Kati Karu Põlvnamist tõandav dokument doox 11.1 kB m Kustuta Omandatud FIF või omandatud äriühingu kõik osanikud või aktsionärid olid omandamise hetkel vähemalt 55- aastased: **Jah** Soovin saada hindepunkte piimakarjakasvatusega tegelemise eest ja jätkan piimakarjakasvatusega tegelemisega taotlemisele  $\bigcap$  Jah Soovin saada hindepunkte aiakultuuri tootmise eest taotlemisele järgneva kahe majandusaasta jooksul: \* <sup>1</sup> O Jah  $\circ$  Ei Tegevusalad, kus taotluses kavandatavad tegevused ellu viiakse: \* Köögiviljakasvatus × Kas taotleial on taotletava toetuse tegevustega seotud veebileht?: \*  $\bigcap$  Jah  $\odot$  Fi

Kui tegemist on taotlejaga kelle **põhitegevusalaks äriregistris** on märgitud viinamarjakasvatus (EMTAK 0121 ja 01211), õun- ja luuviljaliste puuviljade kasvatus (EMTAK 0124 ja 01241), muu puuvilja-, marja- ning pähklikasvatus (EMTAK 0125 ja 01251), muu veislaste ja pühvlikasvatus (EMTAK 0142 ja 01421), mesindus (EMTAK 01491), hobusekasvatus ja muude hobuslaste kasvatus (EMTAK 0143 ja 01431), köögivilja- ja melonikasvatus, juurvilja- ja mugulviljakasvatus (EMTAK 0113) ja köögivilja- (sh kõrvitsaliste), juurvilja- ja mugulviljakasvatus, k.a seenekasvatus (EMTAK 01131) ning tema puhul on **küsimusele "Taotlen toetust ettevõtjana, kes tegutseb peamiselt puuvilja-, marja-, pähkli-, köögivilja-, viinamarja-, lihaveise-, pühvli- või hobusekasvatuse või mesinduse tegevusalal"** vastuseks automaatselt **"Jah"** siis on detailandmete sammus taotlejal võimalik teha valik, milliseid andmeid ta soovib esitada taotlemise aastale vahetult järgneva teise majandusaasta prognoosina: **kas standardkogutoodangu väärtuse (SKTV) või müügitulu** (pilt 4). Müügitulu valiku puhul peab omatoodetud põllumajanduslike toodete müügitulu olema üle 4000 euro (müügitulu sammus), SKTV valiku puhul peab SKTV olema üle 14 000 euro (varade sammus).

#### Taotleja detailandmed

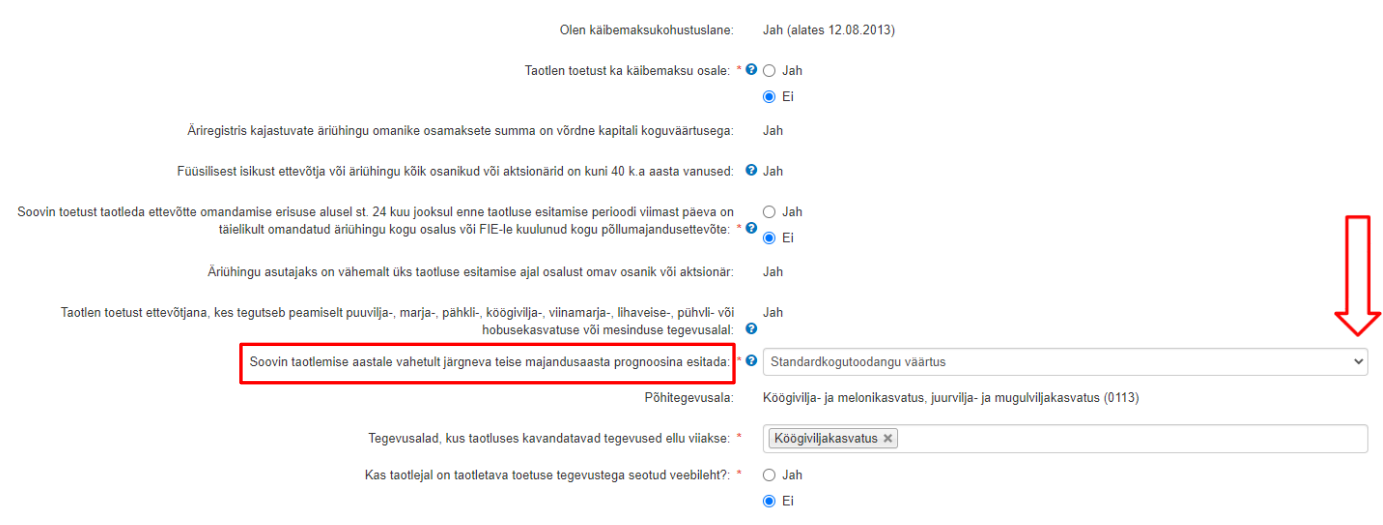

#### ➢ **Seireandmed** (Pilt 5)

Seireandmete all tuleb seniseks tegevusalaks valida tegevusala, millest taotluse esitamisele vahetult eelnenud majandusaastal saadi suurim osa müügitulust.

Alustava ettevõtte korral tuleb valida tegevusala, kust planeeritakse saada suurim osa müügitulust. Märgitud tegevusala info on vajalik vaid seireks, taotluse menetlemisel antud infot ei kasutata. Toetatava põllumajandusettevõtte suuruse osas tuleb valik teha taotleja kasutuses oleva põllumajandusmaa alusel (vaid seireks kasutatav info). Kui ettevõtjal põllumajandusmaa puudub, siis valida vastusevariant "alla 5 ha".

Lisaks on seireks vaja infot, kas taotleja on mahetunnustatud. Selle tarbeks toimib automaatne kontroll maheregistris.

#### Pilt 5

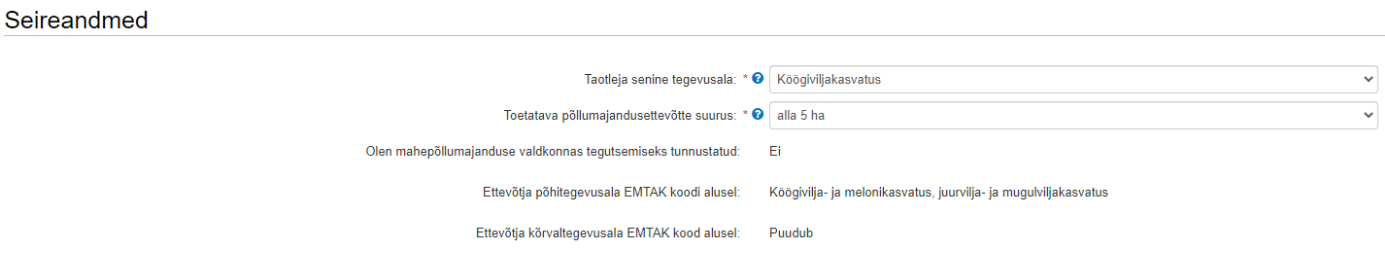

"Ettevõtja põhitegevusala EMTAK koodi alusel" ja "Ettevõtja kõrvaltegevusala EMTAK koodi alusel" leitakse süsteemi poolt äriregistri andmete põhjal.

# **3. Töökogemus ja haridus**

Sammu avakuval kuvab süsteem olenevalt taotleja ettevõtlusvormist nimekirja kõikide osanike, aktsionäride või FIE nimede ja isikukoodidega.

Kui detailandmete sammus on küsimusele "Äriregistris kajastuvate äriühingu omanike osamaksete summa on võrdne kapitali koguväärtusega" süsteem saanud vastuseks "Ei", siis tuleb siin sammus lisada puuduolevad osanikud või aktsionärid taotlejal käsitsi, täites ära tabeli "Aktsionäride ja osanike töökogemuse ja hariduse andmed, kelle kohta puudub info Äriregistris". Pärast iga isiku andmete sisestamist tuleb vajutada nuppu "Salvesta rida" (vt pilt 6).

Töökogemuse ja hariduse andmete sisestamine toimub isikute kaupa. Andmete sisestamiseks tuleb vajutada nupule "Sisesta andmed" (vt pilt 6).

#### Pilt 6

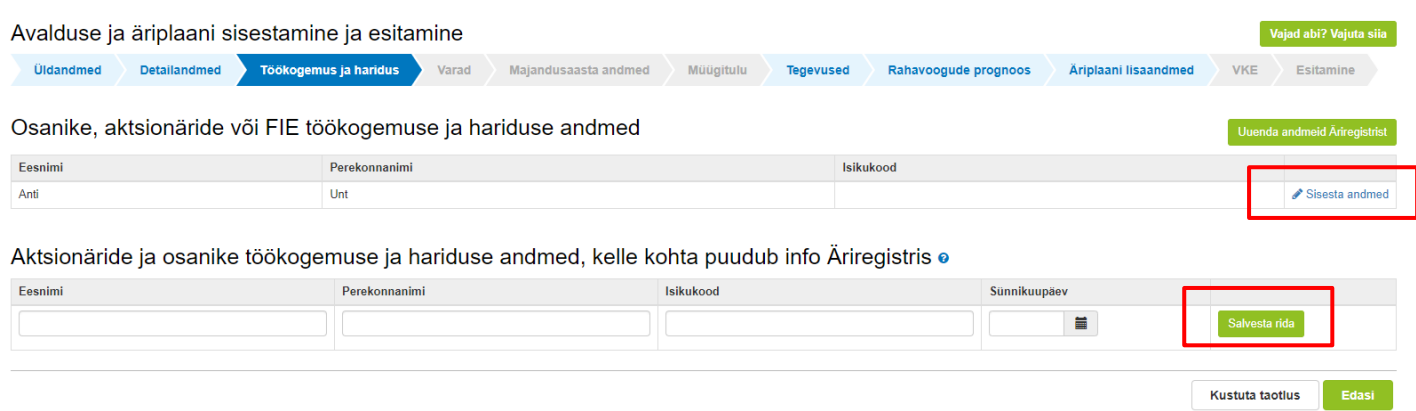

"Sisesta andmed" nupule vajutades avaneb sisestusvorm, mis koosneb kolmest alamplokist:

**1) Töökogemuse andmed (Pilt 7).** Failina tuleb lisada elulookirjeldus ning töökogemuse olemasolul töösuhet tõendava dokumendi või õppekava alusel praktika läbimist tõendavate dokumentide ärakirjad või nende väljavõtted. Esitatud praktikadokument peab olema kolmepoolne (õpilane-haridusasutus-ettevõte). Kui puudub kaheaastane põllumajandusalane töökogemus, siis tuleb teha rippmenüüst valik "Omandan 36 kuu jooksul arvates taotluse rahuldamise otsuse tegemise päevast." Kui töökogemuse omandamine selle aja jooksul ei ole võimalik, ei vasta taotleja toetuse saamiseks sätestatud nõuetele. Valides töökogemuse omandamise on võimalik lisada alla kaheaastast töökogemust tõendavaid dokumente.

## Pilt 7

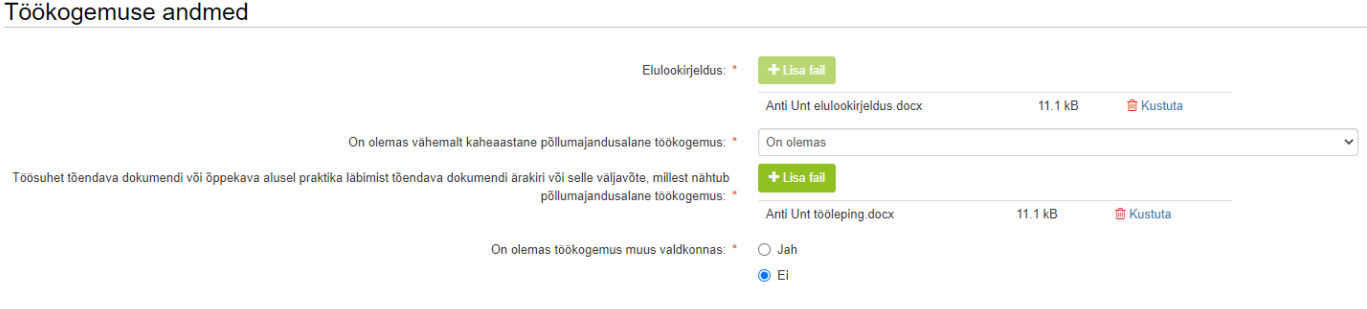

**3) Infopäeval osalemise andmed.** Süsteem teeb automaatse kontrolli taotleja osalemise kohta Maaelu Edendamise Sihtasutuse (MESi) korraldatud infopäevadel (pilt 8), mis toimusid septembris 2023. Kui taotleja infopäeval ei osalenud tuleb automaatse kontrolli vastuseks "Ei" mille puhul avaneb võimalus sisestada dokumendid, mis tõendavad, et füüsilisest isikust ettevõtja või äriühingu kõik osanikud või aktsionärid on enne taotluse esitamist samal aastal või taotluse esitamisele vahetult eelnenud kahe aasta jooksul osalenud vähemalt kaheksa akadeemilist tundi kestnud ettevõtlusalasel täienduskoolitusel, mis sisaldas äriplaani koostamise õpet või omandanud kutseseaduse § 4 lõikes 4 nimetatud kvalifikatsiooniraamistiku kutsekvalifikatsiooni viienda taseme või kõrghariduse, mille õppekava sisaldas äriplaani koostamise õpet (pilt 9).

#### Pilt 8 Kui taotleja osales infopäeval

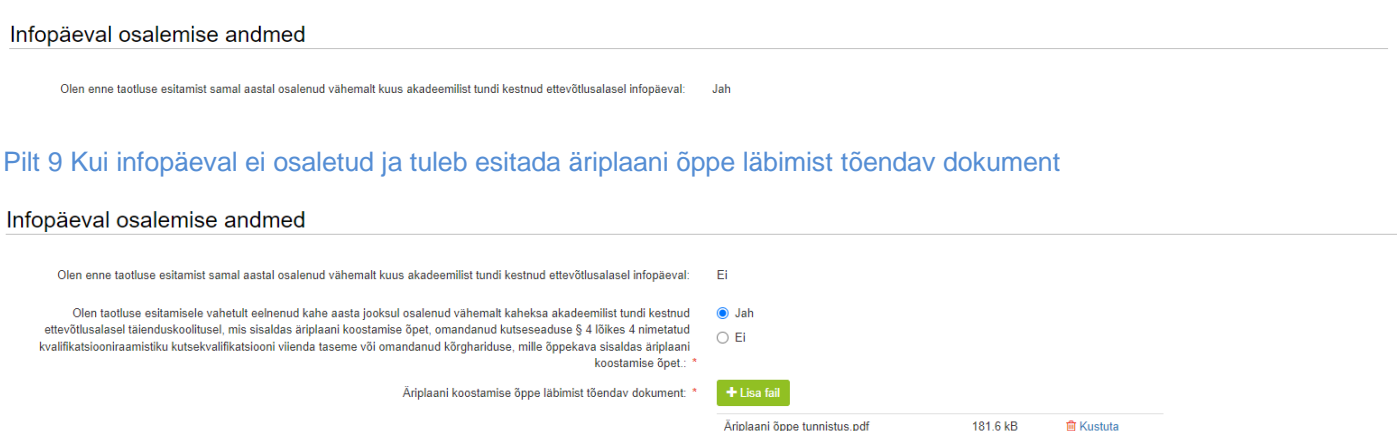

**4) Hariduse ja kutsetaseme andmed (pilt 10).** Sisestatakse info põllumajandusalase või muu haridustaseme kohta. Hariduse olemasolul tuleb lisada failidena haridust tõendavad dokumendid (diplom koos akadeemilise õiendiga või lõputunnistus koos hinnetelehega). Põllumajandustootja, taime- ja loomakasvataja, mesiniku või aedniku kehtiva kutsetunnistuse olemasolu kontrolli teeb süsteem Kutseregistrist automaatselt. Kui sobilik kutsetase on olemas, siis kuvab süsteem välja kutsestandardi, kompetentsi või spetsialiseerumise ja kutsetunnistuse kehtivuse aja.

#### Pilt 10

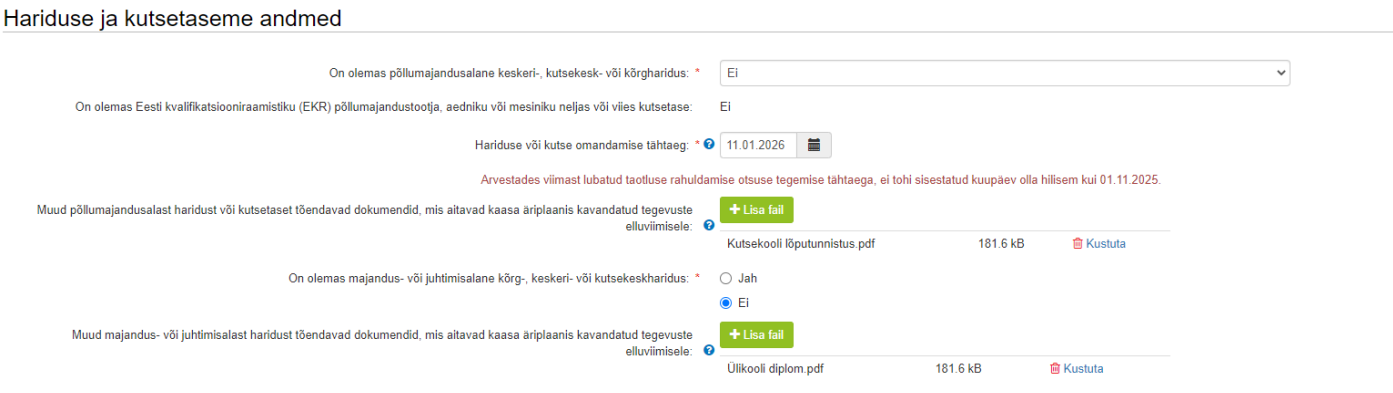

Töökogemuse ja hariduse kohta info sisestamisel on võimalik vahepeal sisestatud andmed salvestada ja liikuda sisestama mõne teise isiku andmeid ka siis, kui kõik kohustuslikud väljad ei ole täidetud. Küll aga saab sammust tervikuna edasi liikuda alles siis, kui kõikide isikute kohta on kõik kohustuslikud väljad täidetud. Kui seda tehtud ei ole, siis nupule "Edasi" vajutamisel annab süsteem veateate. Andmete sisestuse vormile tagasi minnes tuleb sisestamata kohustuslik väli/väljad taotlejal endal ülesse leida, kuna süsteem ei eralda, kus täpselt andmed poolikud on. Süsteem kuvab sisestamiseks vajalikud väljad vastavalt taotleja poolt tehtud valikutele.

## **4. Varad**

Varade sammus tuleb sisestada olemasolevate varade kirjeldus ja varade prognoos kokku nelja aasta kohta:

- taotlemise aastale järgnev majandusaasta;
- taotlemise aastale vahetult järgnev teine majandusaasta;
- taotlemise aastale vahetult järgnev kolmas majandusaasta;
- taotlemise aastale vahetult järgnev neljas majandusaasta.

Põllumajandusmaa ning loomade arv tuleb sisestada majandusaasta keskmisena. Andmete sisestamist saab alustada vajutades nuppu "Lisa" selles plokis, kuhu soovitakse andmeid sisestada (pilt 11).

## Pilt 11

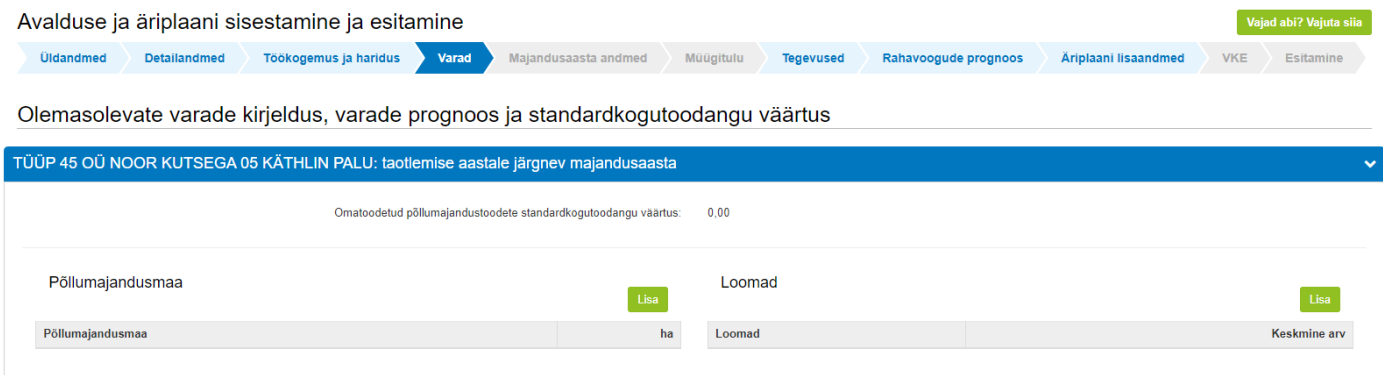

Avaneb andmete sisestamise vorm (näiteks põllumajandusmaa sisestamise vorm (vt pilt 12). Sisestatud hektarite arvu alusel arvutab süsteem iga majandusaasta kohta maakasutuse tootmises kokku (ha). Taotleja peab sisestama info, kui palju sellest on taotleja omandis.

## Pilt 12

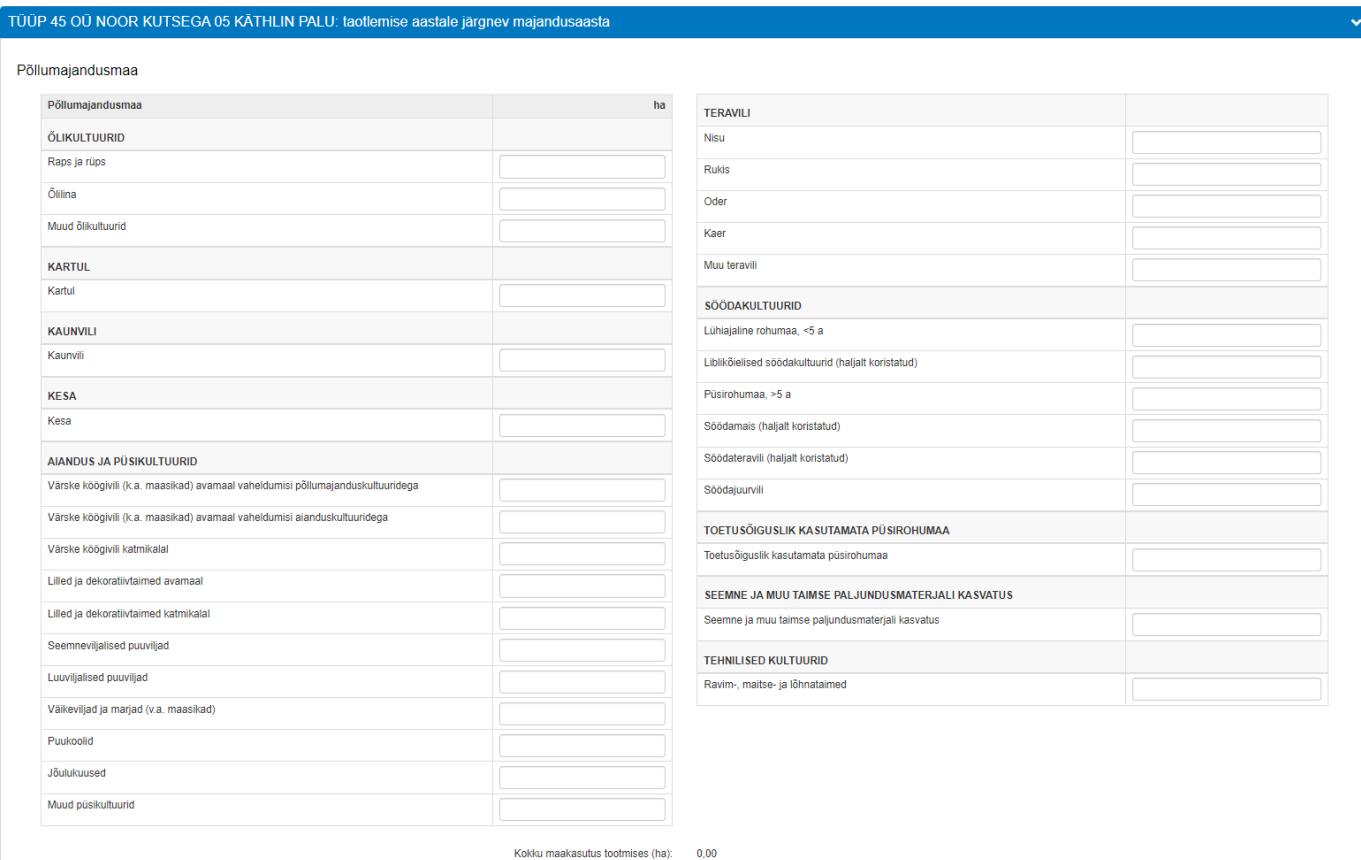

sh omandis olev maa (ha): \*

Sammu põhikuval arvutab süsteem sisestatud andmete alusel välja põllumajandusliku standardkogutoodangu väärtuse. Taotlemise aastale vahetult järgneval teisel majandusaastal peab põllumajandusliku standardkogutoodangu väärtus olema üle 14 000 euro, kui taotleja on detailandmete sammus soovinud taotlemise aastale järgneva teise majandusaasta prognoosina esitada standardkogutoodangu väärtuse (pilt 13). Kui toetust taotletakse omandamise erisuse alusel, siis arvutab süsteem küll põllumajandusliku standardkogutoodangu väärtuse välja, kuid see ei pea olema üle 14 000 euro. Sammu võivad täita ka need, kes on detailandmete sammus soovinud taotlemise aastale järgneva teise majandusaasta prognoosina esitada müügitulu, kuid see ei pea olema üle 14 000 euro.

#### Pilt 13

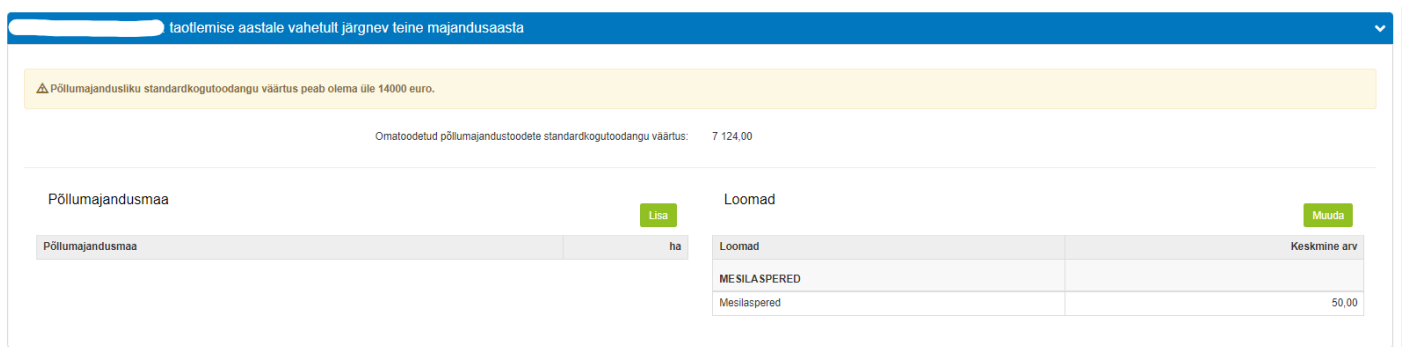

Lisaks tuleb varade sammu põhikuval sisestada andmed rendimaa kasutamise kohta. Selleks tuleb alajaotuses "Rendimaa kasutamine" teha valik rendimaa kasutamise kohta (vt pilt 14). Kui taotleja plaanib kasutada rendimaid, avaneb nupu "Lisa rendileping" vajutamisel sisestusaken (vt pilt 15), kus tuleb sisestada info ühe rendilepingu põhiselt. Lisaks sisestatud andmetele tuleb failidena ülesse laadida maarendilepingute ärakirjad.

#### Pilt 14

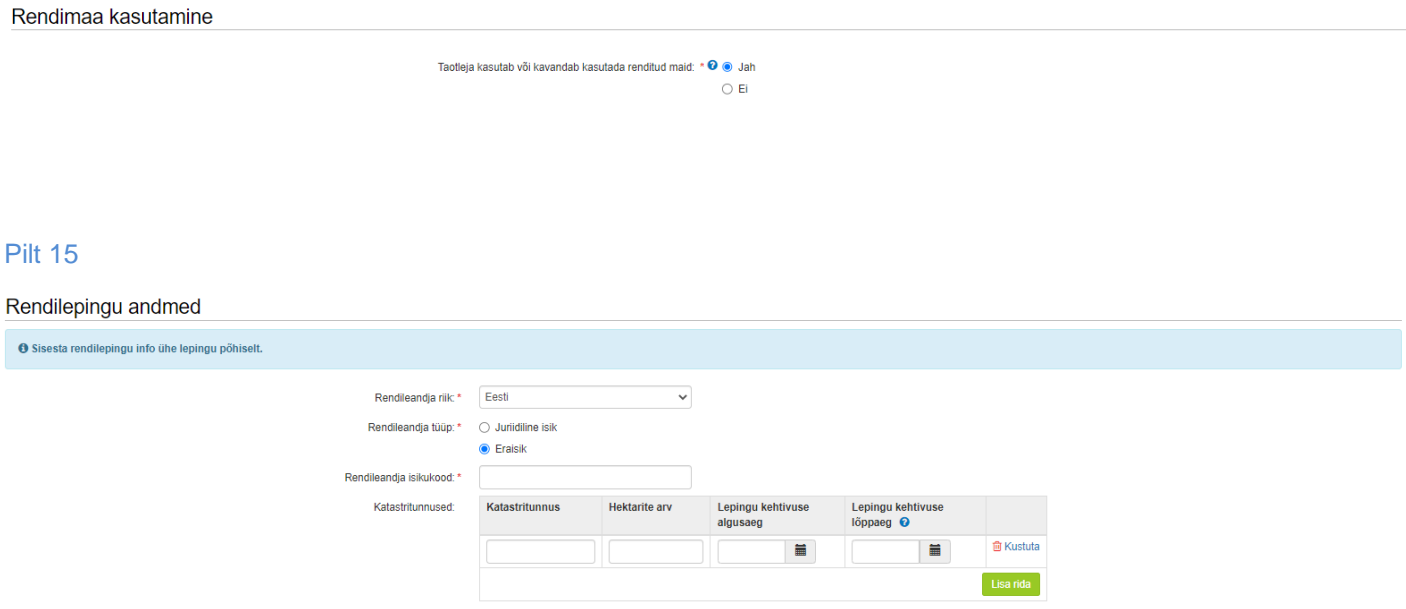

181.6 kB

**自 Kustuta** 

Maarendilepingu ärakirjad: \* <sup>0</sup> + Lisa fail

Rendileping.pdf

## **5. Majandusaasta andmed**

Taotlejad, kes ei taotle toetust omandamise erisuse alusel, ei pea selles sammus andmeid sisestama. Nõuetele vastavuse kontrollimiseks saab PRIA vajalikud andmed Äriregistrist või Maksu- ja Tolliametist ning "Edasi" nupule vajutades saab liikuda järgmisesse sammu (Pilt 16).

## Pilt 16

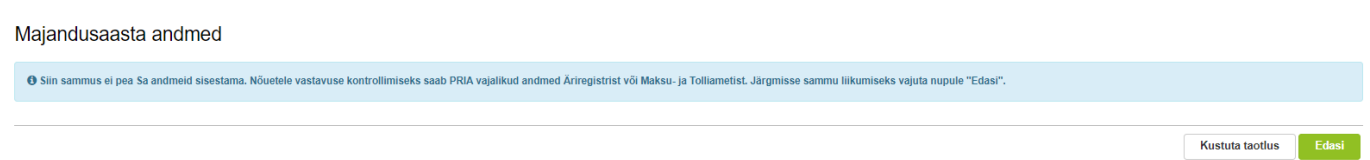

Omandamise erisuse korral kuvab süsteem **omandatud ettevõtte omandamisele vahetult eelnenud** ühe või kolme majandusaasta kohta info (omandatud ettevõtte nimi, majandusaasta algus ja lõpp, majandusaasta kestvus, müügitulu) automaatselt Äriregistrist (vt pilt 17). See, kas andmeid on vaja esitada ühe või kolme majandusaasta kohta, sõltub sellest, kas lisaks omandamise erisusele soovitakse saada ka lisahindepunkte.

Sammus kuvatavale vormile peavad müügitulu andmed ise sisestama need taotlejad, kes on omandanud FIEle kuulunud põllumajandusettevõtte. Omandatud äriühingute müügitulu andmete aluseks on Äriregistri andmed.

#### Pilt 17

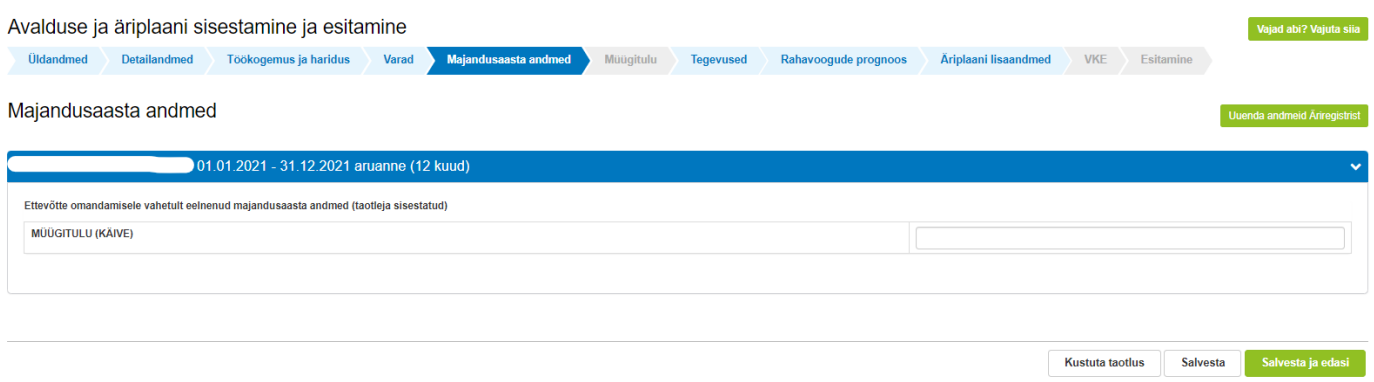

# **6. Müügitulu**

Müügitulu sammus on kasutuses kaks alajaotust: tegelik müügitulu ja prognoositav müügitulu. Mõlemas alajaotuses on kasutusel ühesugused müügitulu sisestamise tabelid. Siin sammus tuleb käibemaksukohuslastest taotlejatel andmed sisestada ilma käibemaksuta.

**Tegeliku müügitulu** alajaotus kuvatakse täitmiseks ainult neile taotlejatele, kes taotlevad toetust omandamise erisuse alusel. Omandamise erisusega taotleja sisestab tegeliku müügitulu alajaotuses müügitulu **omandatud**  ettevõtte kohta omandamisele vahetult eelnenud ühe või kolme majandusaasta kohta (pilt 18). Süsteem kontrollib sisestatud andmeid eelmises sammus Äriregistrist saadud või taotleja sisestatud "Müügitulu kokku" andmetega. Sisestada tuleb kõik tooted ja teenused, millest omandatud ettevõte konkreetsel majandusaastal müügitulu teenis.

## Pilt 18

#### Tegelik müügitulu

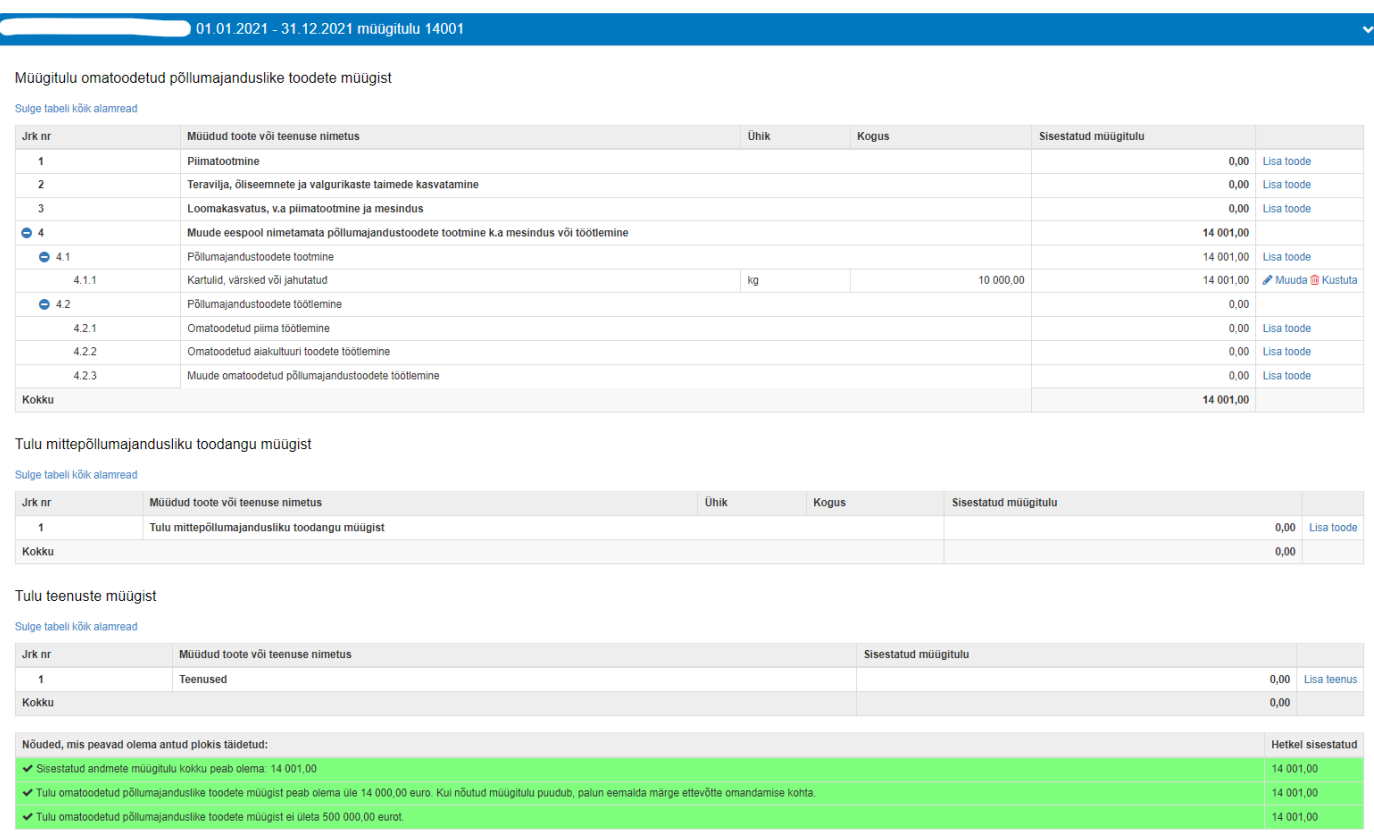

**Prognoositava müügitulu** alajaotuse peavad täitma kõik taotlejad. Sisestada tuleb jooksva majandusaasta, taotlemise aastale vahetult järgneva 12 kuu pikkuse majandusaasta ja taotlemise aastale vahetult järgneva teise, kolmanda ning neljanda majandusaasta prognoositava müügitulu andmed.

Erandiks on taotlejad, kes ei taotle toetust omandamise erisuse alusel ja kelle põhitegevusala on puuvilja-, marja-, pähkli-, köögivilja-, viinamarja-, veise- või hobusekasvatus või mesindus. Sellised taotlejad ei pea kavandama taotluse esitamisele järgneva teise majandusaasta lõpuks omatoodetud põllumajanduslike toodete müügitulu üle 4000 euro. Müügitulu kavandamise asemel on võimalik prognoosina esitada standardkogutoodangu väärtus varade sammus, valiku saab teha detailandmete sammus (vt pilt 4).

Nii tegelik müügitulu (omandamise erisusega taotlejate puhul) kui prognoositav müügitulu tuleb sisestada toodete ja teenuste kaupa.

Toodete sisestamisel saab vajadusel kasutada PRIA kodulehel olevat abitabelit, kust saab sisestamist vajava toote ülesse otsida ning vaadata, millise valdkonna, jaotise ja grupi alla antud toode e-PRIAs sisestada tuleb. Tabel on leitav [PRIA koduleheküljelt meedet](https://www.pria.ee/toetused/pollumajandusliku-tegevusega-alustava-noore-ettevotja-toetus-2023) tutvustava info "Abiks taotlejale" alt.

Majandusaasta müügitulu sisestamise vormil on kolm alajaotust (vt pilt 18):

Müügitulu omatoodetud põllumajanduslike toodete müügist.

Tulu sisestamisel saab valida ainult rippmenüüs etteantud tooteid. Toodete hõlpsamaks leidmiseks on need jaotatud nelja gruppi. Neljanda grupi (punkt 4.2 "Muude eespool nimetamata põllumajandustoodete tootmine k.a mesindus või töötlemine") alla tuleb sisestada põllumajandustoodete töötlemisel saadud müügitulu, kusjuures töödeldud tooted tuleb omakorda veel jaotada kolmeks ning sisestada järgmiselt:

- punkti 4.2.1 alla omatoodetud piima töötlemine
- punkti 4.2.2 alla omatoodetud aiakultuuride toodete töötlemine
- punkti 4.2.3 alla muude omatoodetud põllumajandustoodete töötlemine.

Punktide 4.2.1 ja 4.2.2 puhul on võimalik tooteid valida rippmenüüst. Kui rippmenüüst valida toode "Muu" (valikus kõige viimane), siis on võimalik töödeldud toote nimetus ka ise sisestada. Punkti 4.2.3 toote lisamisel tuleb toote nimetus alati ise sisestada;

- Tulu mittepõllumajandusliku toodangu müügist;
- Tulu teenuste müügist.

Toodete sisestamiseks tuleb vajutada nupule "Sisesta toode".

Tabelit on mugavam täita ja visuaalselt paremini jälgida kui tabeli alamread sulgeda, vajutades nuppu "Sulge kõik tabeli alamread". Hiljem on võimalik alamread uuesti avada.

## **Müügitulu sisestatakse ilma käibemaksuta.**

Taotlemise aastale vahetult järgneva teise majandusaasta kohta on täidetava vormi all kontrollplokk, kust on näha, millistele nõuetele vastaval aastal taotleja või omandatud ettevõte vastama peavad. Kui kontrollplokis on rida roheline, siis tähendab see, et sisestatud andmete alusel on antud nõue täidetud. Kui rida on punane, siis sisestatud andmete alusel ei ole nõue täidetud ja järgmisesse sammu edasi liikuda ei saa.

# **7. Tegevused**

Taotleja sisestab vormile tegevused, millele soovib toetust taotleda. Tegevuste sisestamiseks tuleb vajutada nupule "Lisa uus tegevus" (vt pilt 19).

## Pilt 19

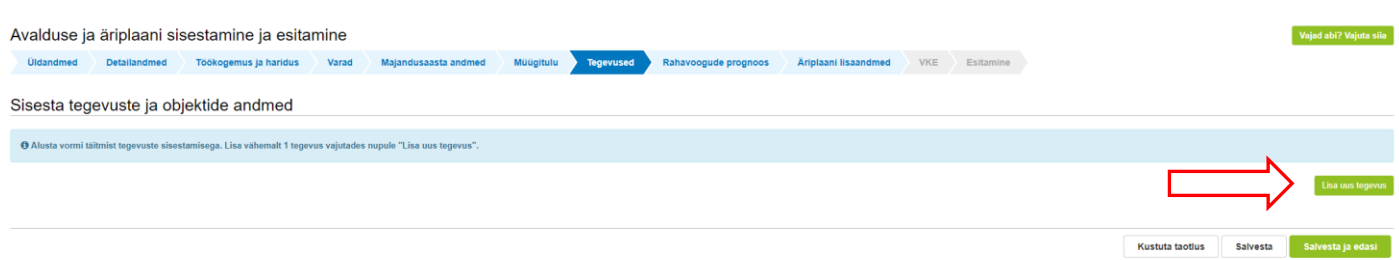

Avaneb vorm, kus tuleb sisestada **tegevuse andmed** (vastavalt taotleja poolt tehtavatele valikutele avanevad järgmised), **objekti nimetus, objekti kirjeldus ja tegevuse eesmärk** (käsitsi täidetavad).

## ➢ **Investeeringuobjekti sisestamine**

Investeering - vähemalt 50 protsenti äriplaanis kavandatud tegevuste maksumusest tuleb kasutada sellise põhivara materiaalse (masinad, seadmed, ehitised jne.), sealhulgas bioloogilise vara (põllumajandusmaa, loomad, linnud jne.) ostmiseks või sellise hoone või rajatise püstitamiseks, rajamiseks, paigaldamiseks, laiendamiseks või rekonstrueerimiseks, mida saab kasutada põllumajandustoodete tootmiseks või töötlemiseks otseselt ja korduvalt vähemalt üks aasta arvates PRIA poolt **viimase toetusosa** väljamaksmisest (peale lõpliku maksetaotluse menetlust).

- **Objekti nimetus**. Märgitakse investeeringu üldnimetus;
- **Objekti kirjeldus**. Kirjeldatakse investeeringu objekti, vajadusel tuuakse välja täpsem mark või investeeringu objektide kogus;
- **Tegevuse eesmärk**. Kirjeldatakse, kuidas antud investeeringuga täidetakse äriplaanis kavandatud eesmärkide täitmist. Vajadusel lisatakse taotleja poolt oluliseks peetav info investeeringu kohta.

## Pilt 20

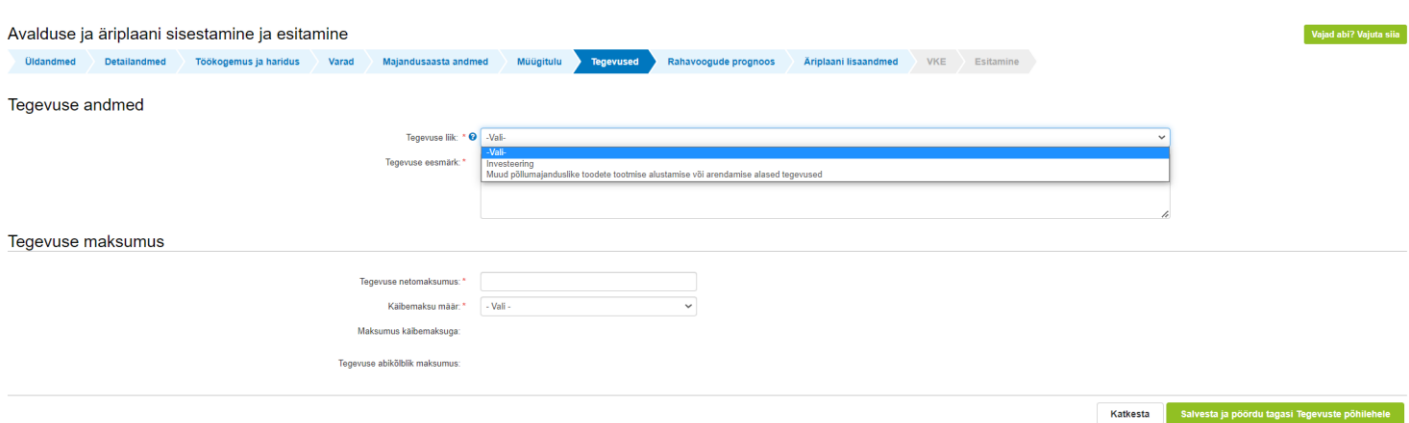

Järgmise tegevuse lisamiseks tuleb vajutada uuesti nuppu "Lisa uus tegevus" (vt pilt 21).

Pilt 21

Lisa uus tegevus

- ➢ **Muud põllumajanduslike toodete tootmise alustamise või arendamise alased tegevuste sisestamine – sisestatakse kõik muu tegevuse alla minevad tegevused ühe reana**
- **Objekti nimetus**. Tuuakse äriplaanis kavandatava tegevuse üldnimetus (ühisnimetus);
- **Tegevuse eesmärk**. Kirjeldatakse, milliseid tegevusi kavandatakse äriplaanis kavandatud eesmärkide täitmiseks ellu viia. Tuuakse välja tegevused, esemed jne.Kui soetatakse matejale siis sisestatakse eeldatavad kogused. Vajadusel lisatakse taotleja poolt oluliseks peetav info muude tegevuste kohta. Mida täpsem on kirjeldus, seda lihtsam on menetlejal teie eesmärke hinnata.

## Pilt 22

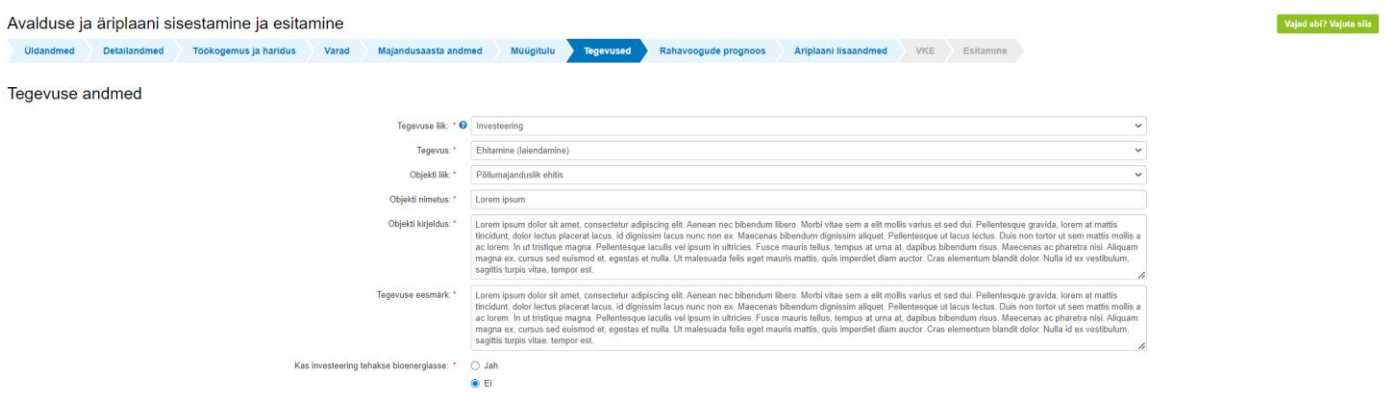

#### ➢ **Tegevuse või investeeringuobjekti asukoha andmed** (vt pilt 23)

Sisestatakse konkreetse kavandatava investeeringu asukoht. Vajutades nupule "Lisa rida" avaneb aadressi sisestamise ja põhiaadressiks märkimise väli. Aadressivälja märkimist tuleks alustada aadressi kõige väiksema üksuse (nt talu nimi või katastri nimi) kirjutamisest, süsteem leiab kirjutatule vasted, kust saab valida õige. Kui kavandataval investeeringul on mitu asukohta, korratakse "Lisa rida" tegevust. Põhiaadressiks märkimise väli peab olema täidetud vähemalt ühel real (ka ainult ühe aadressi puhul).

Muude põllumajanduslike toodete tootmise alustamise või arendamise alaste tegevuste puhul võib märkida taotleja üldaadressi.

## Pilt 23

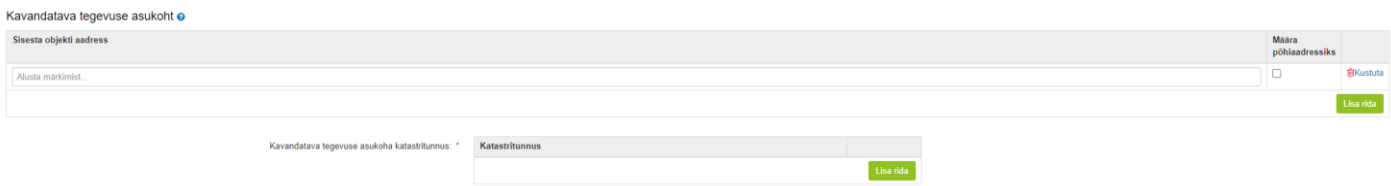

#### ➢ **Tegevuse maksumus** (vt pilt 24).

Tuleb täita väljad "Tegevuse netomaksumus" ja "Käibemaksu määr". Väljad "Maksumus käibemaksuga" ja "Tegevuse abikõlblik maksumus" täidab süsteem vastavalt taotleja poolt sisestatud näitajatele.

**Iga kavandatav investeering tuleb sisestada eraldi tegevusena.** Kõik muud tegevused sisestatakse ühe reana.

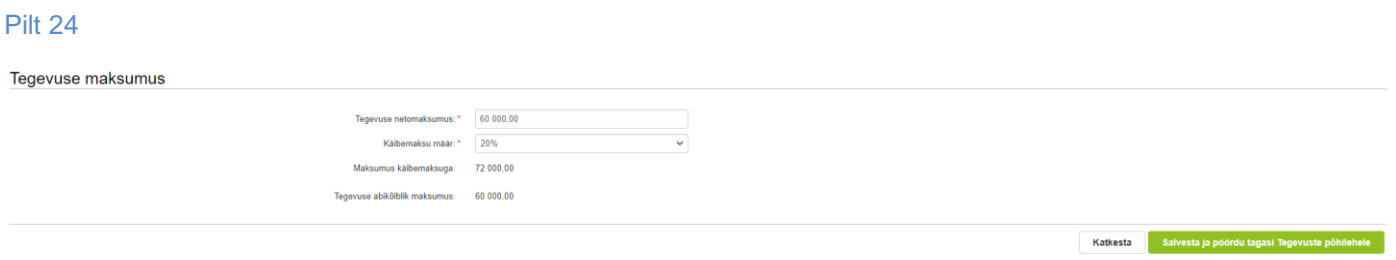

Kui tegevuse andmed on sisestatud, tuleb vajutada nuppu "Salvesta ja pöördu tagasi Tegevuste põhilehele". Süsteem kuvab tabeli kujul koondinfo sisestatud tegevustest ja infoteksti, mis on abiks meetme määruses sätestatud nõuete täitmisel (vt pilt 25). Pärast tegevuste sisestamist tuleb ära näidata taotletava toetuse summa, mille alusel süsteem arvutab ise välja toetuse esimese osa suuruse, milleks on 75% taotletava toetuse kogusummast (vt pilt 25).

NB! Esimese aastaga tuleb ellu viia 75% äriplaanis välja toodud tegevuste maksumusest. Näiteks kui investeeringute ja muude tegevuste maksumus on kokku 100 000 eurot ja te taotlete 60 000 eurot toetust, siis esimese osaga peate te tõendama 75% ehk 75000 euro eest tegevusi.

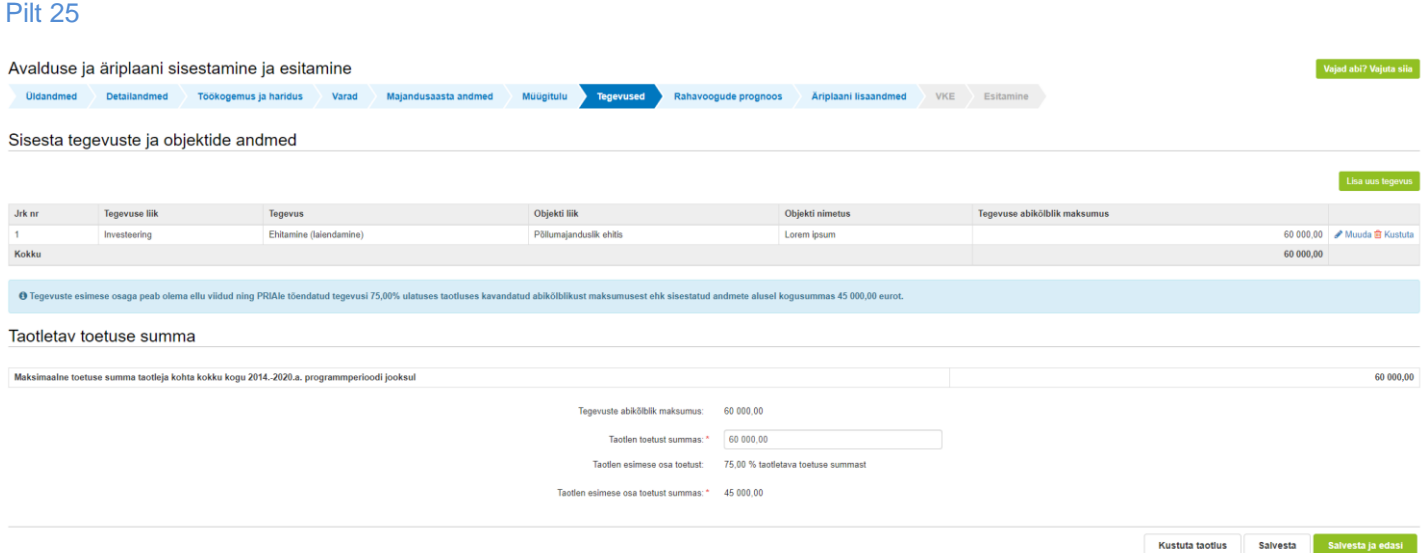

# **8. Rahavoogude prognoos**

Sammus tuleb kavandada ettevõtte finantstulemused. Selleks tuleb sisestada jooksva majandusaasta ning taotluse esitamisele järgneva esimese, teise, kolmanda ja neljanda majandusaasta kohta rahavoogude prognoos, mis sisaldab raha väljaminekuid ja raha sissetulekuid (vt pilt 26).

Tabelit on mugavam täita ja visuaalselt paremini jälgida kui tabeli alamread sulgeda vajutades nuppu "Sulge kõik tabeli alamread". Alamread on võimalik hiljem taasavada.

Tabeli täitmisel:

- Raha jääk perioodi alguses tuleb käsitsi sisestada ainult jooksva majandusaasta kohta. Teiste majandusaastate kohta arvutab raha jäägi perioodi alguses välja süsteem.
- Reale "Antud taotluse raames kavandatavate investeeringuobjektide maksumus kokku koos käibemaksuga\*\*" sisestatud summa peab võrduma tegevuste sammus sisestatud investeeringute abikõlbliku maksumusega kokku. Summat ei pea jaotama kolme aasta peale (jooksev, järgnev ja järgnev teine), kui toetusega kavandatavat investeeringut ei tehta kolmel majandusaastal.
- Vajutades nuppu "Lisa rida" on võimalik sisestada muid laekumisi ja sissetulekuid.
- Kasutage tabelit tööriistana mis võimaldab teil näha oma plaanide realiseerimise võimekust. Sisestades tabelisse käibeplaanid, planeeritavad majanduskulud, kütus, sööt, elekter, rent jne. saate näha, kas teie planeeritav käive on üldse selleks piisav või peate seadma omale suuremaid eesmärke.

\*\* Kui te ei ole käibemaksukohuslane või taotlete toetust ka käibemaksule, siis sisestage siia tabelisse kõik andmed koos käibemaksuga.

\*\* Kui olete käibemaksukohuslane, siis sisestage kõik andmed ilma käibemaksuta ning täitke ka väljad "Sisendkäibemaks (tagastatav käibemaks) käibemaksukohustuslasel" ja "Riigile makstav käibemaks käibemaksukohustuslasel".

## Pilt 26 Tabeli alamread suletud

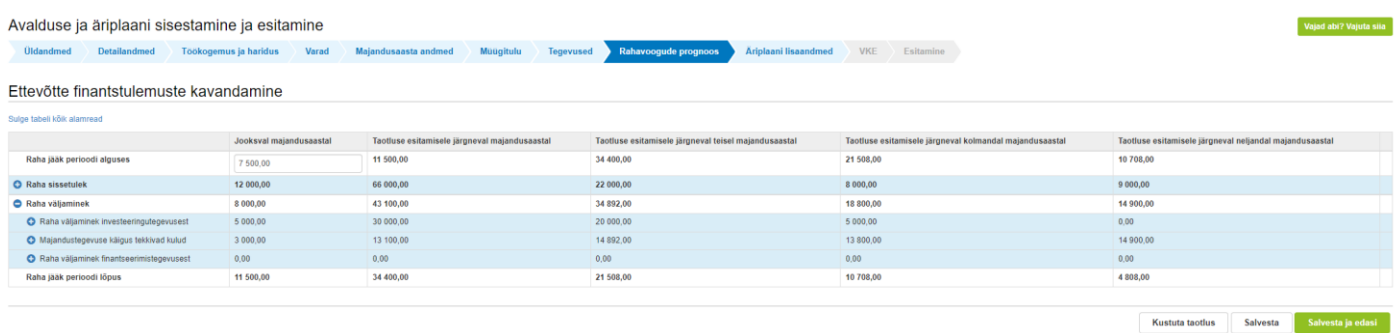

## Pilt 27 Tabeli alamread avatud

## Ettevõtte finantstulemuste kavandamine

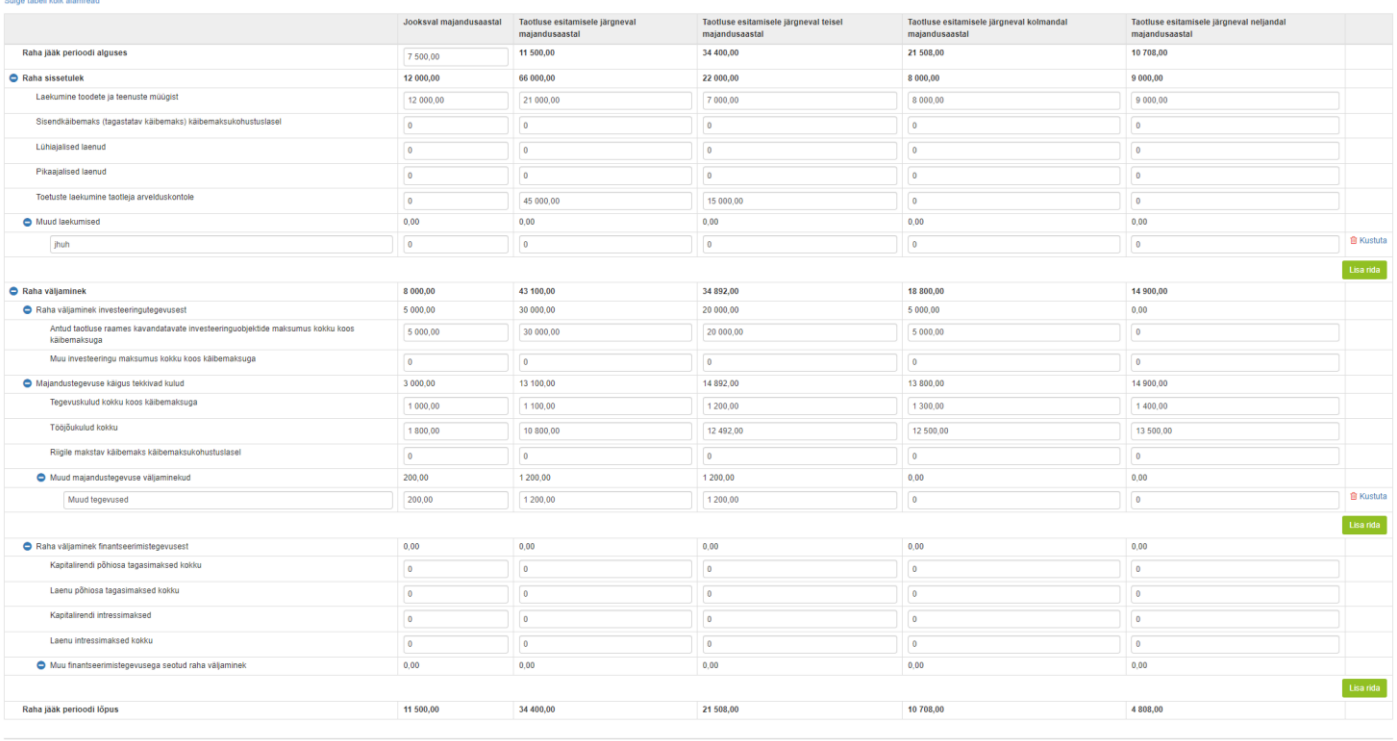

Kustuta taotlus Salvesta Salvesta ja edasi

# **9. Äriplaani lisaandmed**

Sammus tuleb sisestada äriplaani osaks olevad andmed, mis ei ole kajastatud varasemates sammudes (vt pilt 28). Kõikide väljade täitmine on kohustuslik ja siin on taotlejal võimalus selgitada ja täpsustada kõikide oma tegevuste eesmärke jne. Hakake seda täitma võimalusel taotluse täitmise alustamisel. Nii saate naaseda siia sammu mitmeid kordi, et oma plaane täpsustada. Proovige oma vastustes mitte korrata juba kirjeldatut.

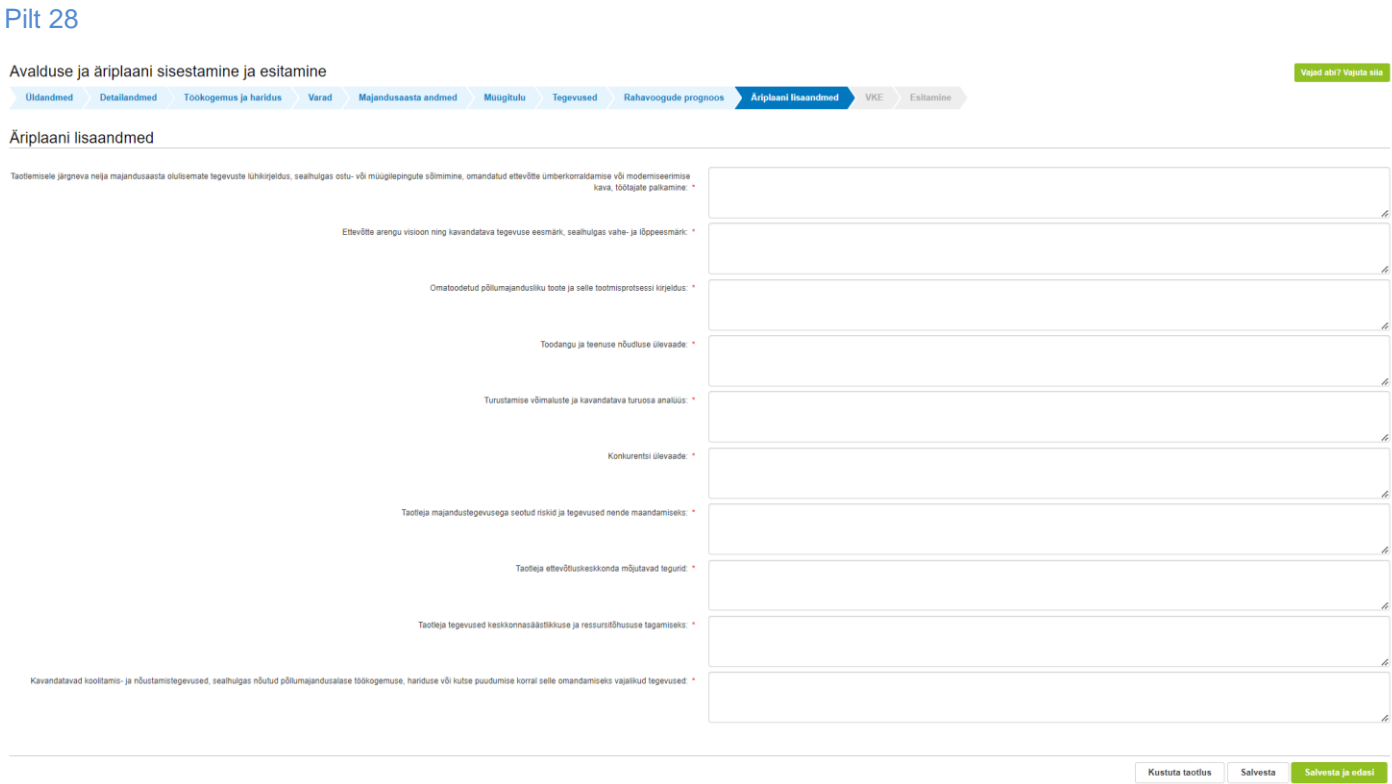

## **10. VKE**

VKE on väikeste ja keskmise suurusega ettevõtete määratlemise reeglistik.

Antud meetmes selgitatakse välja, kas taotleja vastab VKE käsitluse põhjal mikroettevõtja või väikeettevõtja kategooria nõuetele.

Võimalusel pärib süsteem vajalikud andmed ette Äriregistrist, k.a tuvastatud taotleja sidus- ja partnerettevõtted.

Töötajate arvu andmeväljalt Äriregistrist saadakse ka "VKE arvutuse aluseks olev keskmine töötajate arv", mida saab vajadusel muuta, vajutades konkreetse ettevõtte järel olevale nupule "Muuda".

VKE arvutuse aluseks oleva keskmise töötajate arvu sees peavad olema kajastatud täiskohaga, osalise tööajaga, ajutised ja hooajalised töötajad.

Keskmise töötajate arvu hulka ei arvestata

- a) praktikante ja üliõpilasi, kes on praktika- või kutseõppelepingu alusel kutseoskusi omandamas ning
- b) rasedus- ja sünnituspuhkusel või lapsehoolduspuhkusel olevaid töötajaid.

Töötajate arvu väljendatakse aasta tööühikutes (ATÜ). Üheks ühikuks loetakse kogu vaatlusaasta jooksul ettevõttes või selle nimel täiskohaga töötanud isik. Nende isikute töö, kes ei töötanud tervet aastat, osalise tööajaga isikute ja hooajatöötajate töö võetakse arvesse ATÜ murdosadena.

VKE kategooria määratlemisel võetakse arvesse ka taotleja sidus- ja partnerettevõtteid. Kui süsteemi poolt ei ole sidusja partnerettevõtet vormile päritud, eelkõige:

- a) välismaal registreeritud sidus- ja partnerettevõtted ning seotused, mis Äriregistris ei kajastu;
- b) füüsilisest isikust omanike teised ettevõtted,

on taotleja võimalik neid lisada, vajutades ettevõtte, millele sidus- või partnerettevõtet lisama hakatakse, järel olevale nupule "Lisa uus seos". Esinevad teatud erandjuhud, mille puhul on võimalik sidus- või partnerettevõte VKE arvestusest eemaldada. Seda saab teha, vajutades konkreetse ettevõtte järel olevale nupule "Muuda" ning valides mittearvestamise põhjuse.

Taotleja saab valida, kas VKE kategooria leidmisel võetakse arvesse aastabilanssi või aastakäivet. Aastakäibe arvestamiseks tuleb vajutada nuppu "Muuda" (vt pilt 29) ja teha vastav valik.

Kui taotlejal ei ole majandusaasta veel lõppenud või puudub majandusaasta, mille kohta oleks esitatud majandusaasta aruanne ja aruande esitamise tähtaeg ei ole veel ka saabunud, siis tuleb andmed sisestada taotlejal endal. Töötajate arvu sisestamisel tuleb lähtuda aasta tööühikutest (vt eelpool toodud juhist).

Taotleja, kellel lõppenud majandusaasta puudub, peab jooksva majandusaasta kohta andmed sisestama heas usus koostatud hinnanguliste näitajate alusel. Süsteem kontrollib, et müügitulu sammus sisestatud jooksva majandusaasta prognoositav müügitulu kokku on võrdne VKE sammus sisestatud jooksva majandusaasta aastakäibega.

Sisestust saab alustada vaiutades nuppu "Muuda" (vt pilt 29).

#### Pilt 29

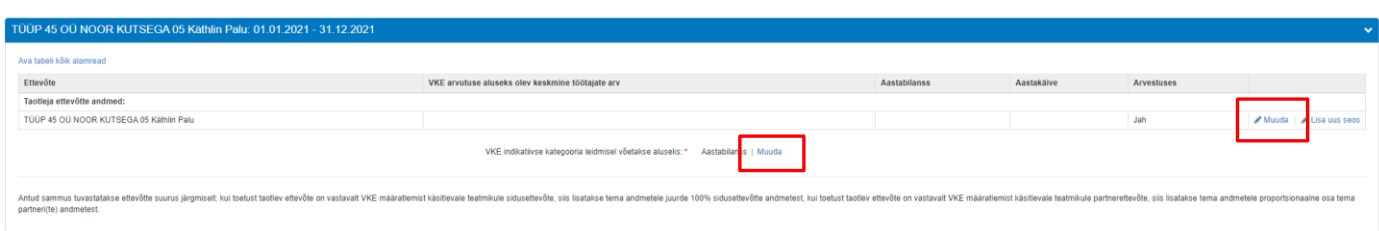

Isegi kui ettevõtja kategooria ei vasta "Mikroettevõtja" või "Väikeettevõtja" tingimustele, ei tee süsteem takistusi taotluse esitamiseks ning taotleja vastavus või mittevastavus mikroettevõtja või väikeettevõtja kategooria nõuetele selgitatakse välja taotluse menetlemise käigus.

# **11. Esitamine**

Süsteem kuvab taotletava toetuse kogusumma ja esimese osa toetuse summa (vt pilt 30). Taotlejal on võimalik avada täidetud taotluse PDF eelvaade (veendumaks, et kõik andmed on korrektselt taotlusele kirja saanud).

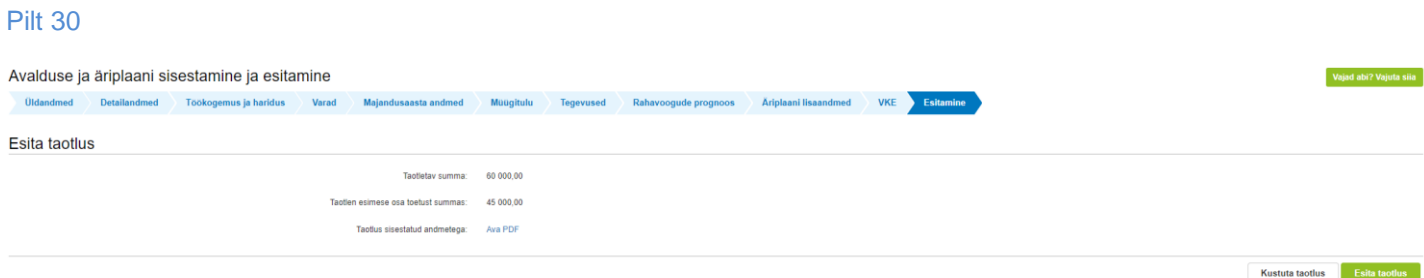

Maksuvõlgade või nende puudumise info uuendatakse EMTAst üks kord ööpäevas.

Taotluse esitamiseks tuleb vajutada nupule "Esita taotlus". Süsteem palub taotlejal veidi oodata ning mitte arvuti juurest lahkuda, kuni taotlus registreeritakse. Kui taotlus on registreeritud, kuvatakse taotlejale taotluse ülaserva nii taotluse registreerimise number kui ka taotlustoimiku number. Kui taotleja väljub e-PRIAst või sulgeb veebilehitseja akna kohe peale nupule "Esita taotlus" vajutamist, võib taotlus jääda registreerimata ning seega ka õigeaegselt esitamata. Seetõttu palume rahulikult oodata kuni süsteem taotluse registreerib.